## 2022 年全国硕士研究生招生考试报考秦皇岛分校 网上报名流程

- 1、登陆中国研究生招生信息网,全国硕士研究生招生考试网上报名 平台。(http://yz.chsi.com.cn/yzwb/)
- 2、点击进入"统考报名",点击"网上报名"。

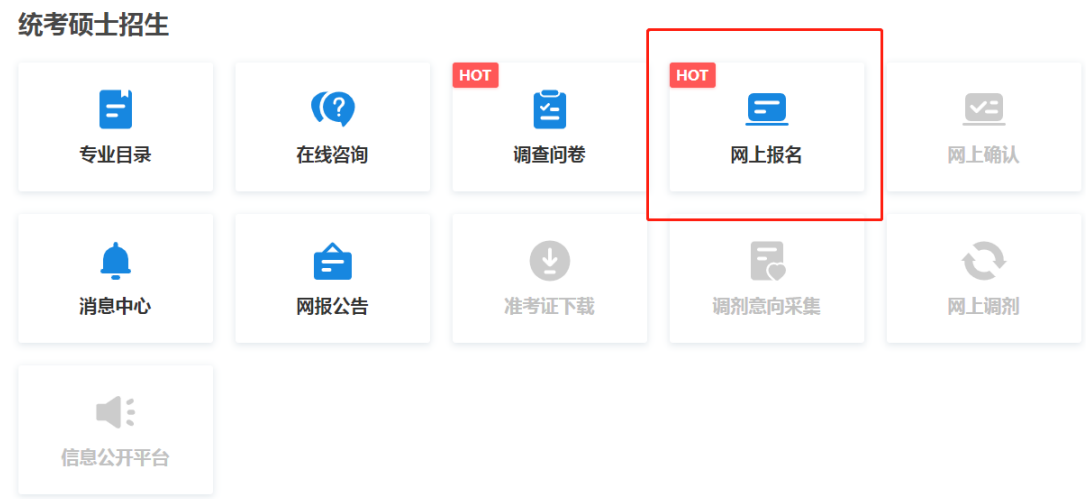

3、仔细阅读"报名须知"内容后,点击"确定"。

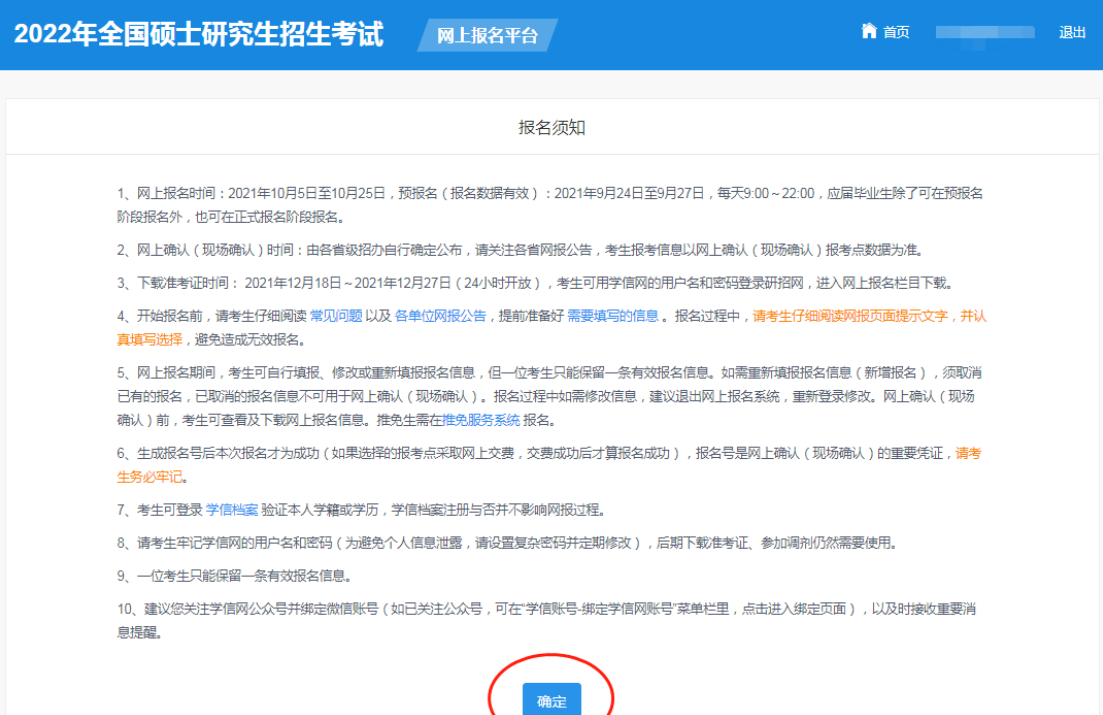

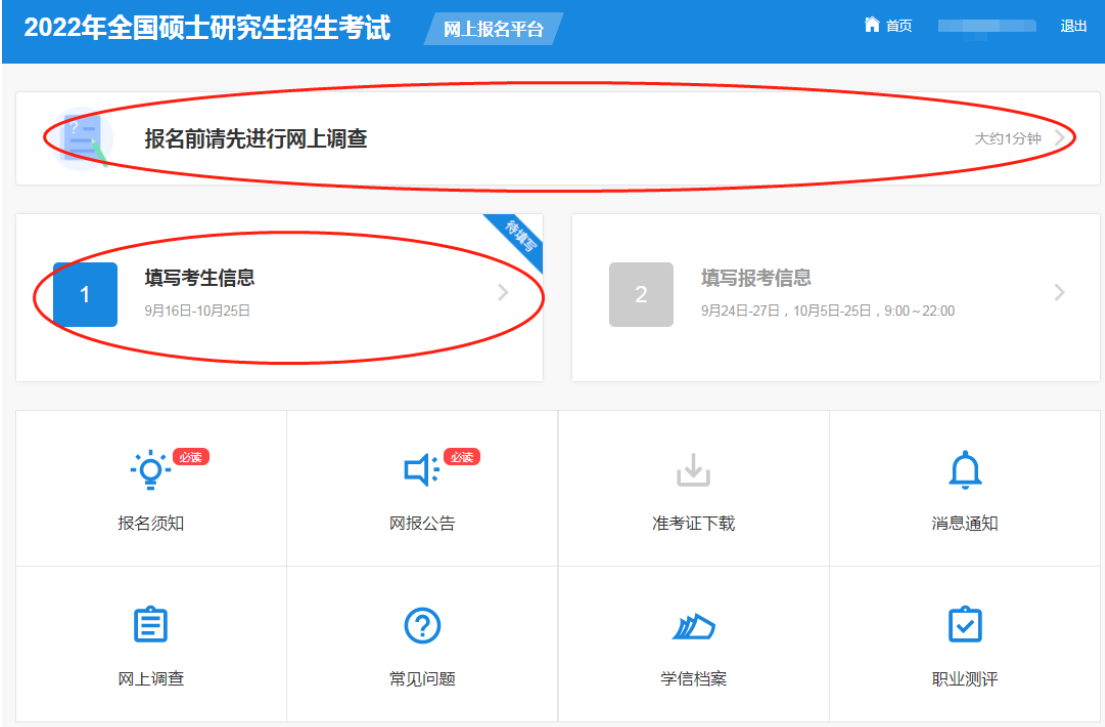

4、报名前先进行网上调查,填写结束后,点击"填写考生信息"。

5、按步骤填写考生信息。

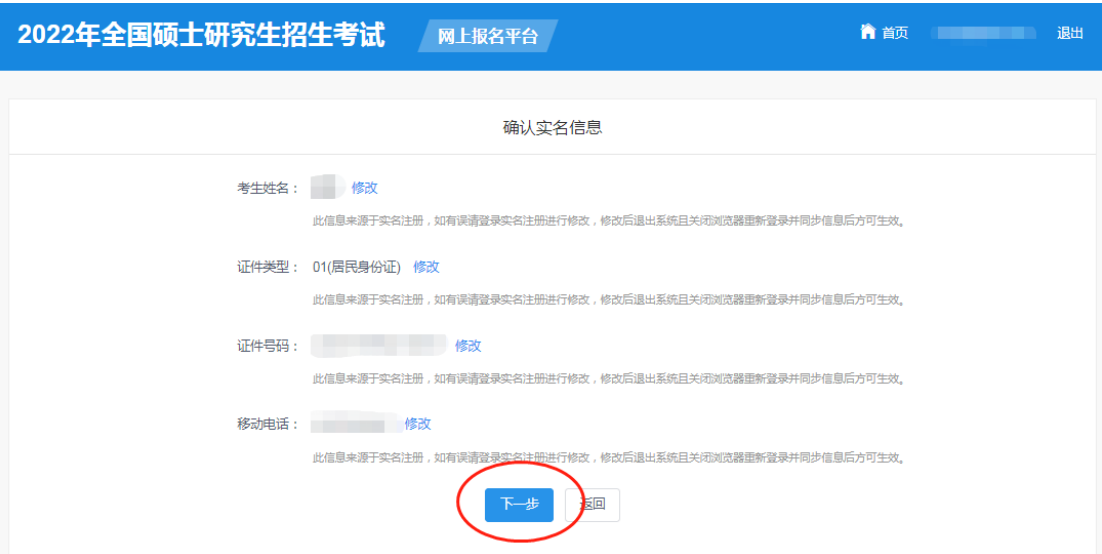

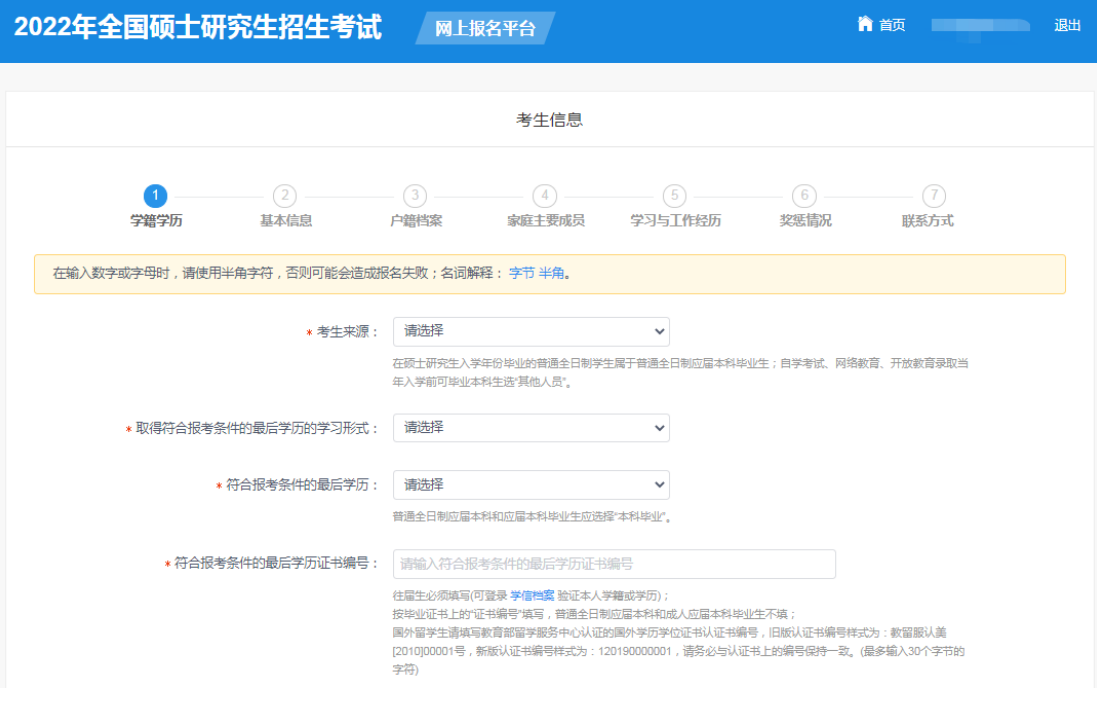

## 6、点击"填写报考信息"。

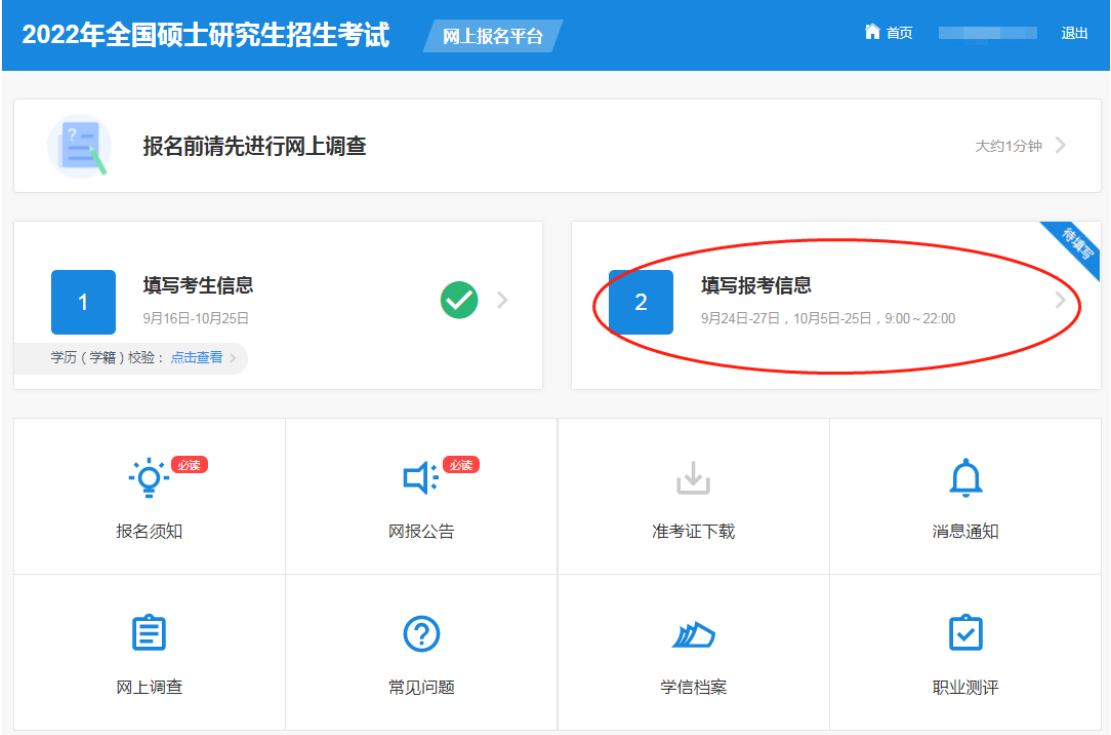

7、认真阅读《网上报名公告》和《考生诚信考试承诺书》并点击阅 读完毕和同意。

## 2022年全国硕士研究生招生考试 网上报名平台

## ● 首页 第一章 10 退出

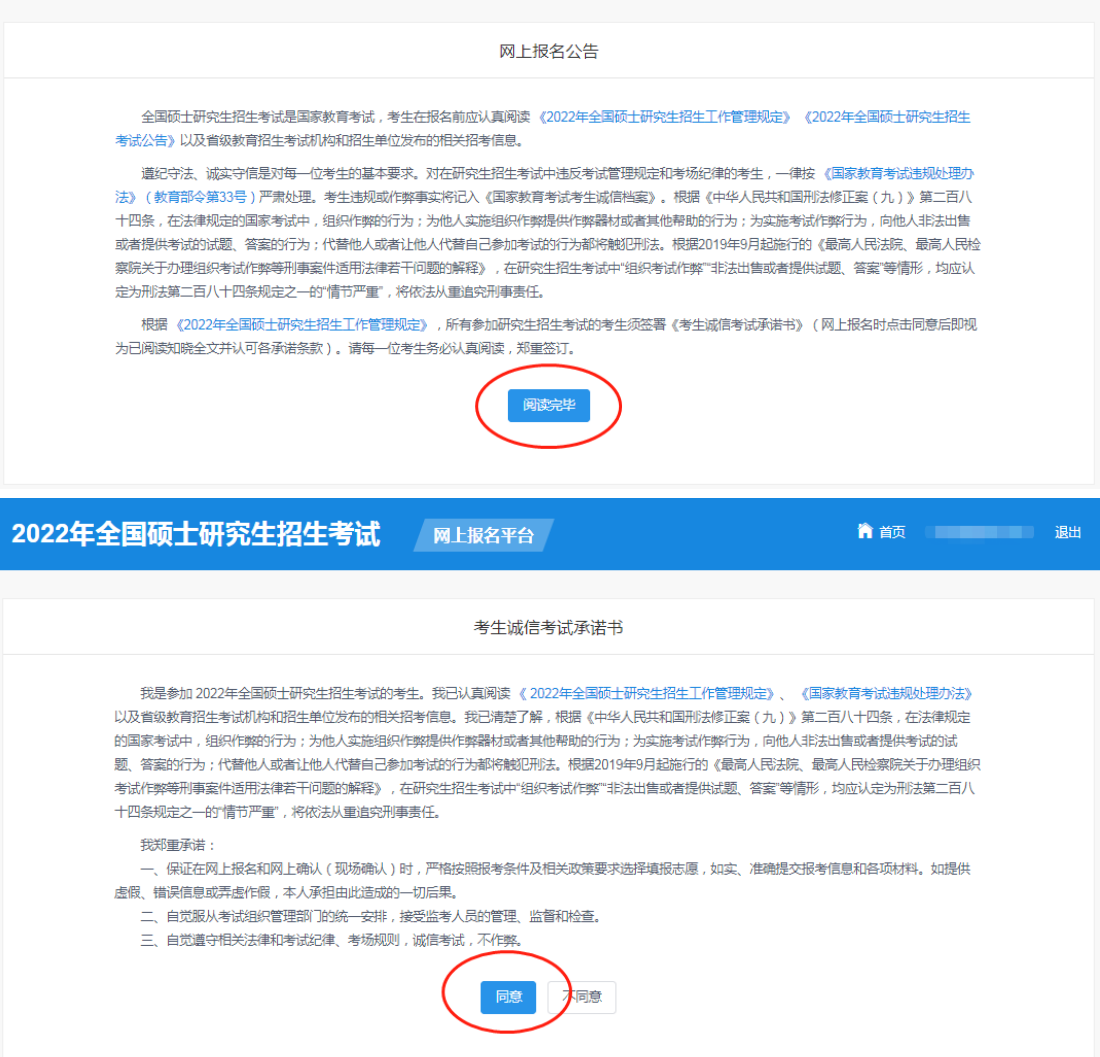

8、选择报考招生单位以及考试方式、专项计划、报考类别。

报考东北大学秦皇岛分校的考生,招生单位选择"21(辽宁省)",

"10145(东北大学)",并阅读"东北大学 2022 年硕士研究生招生考 试网报公告"。

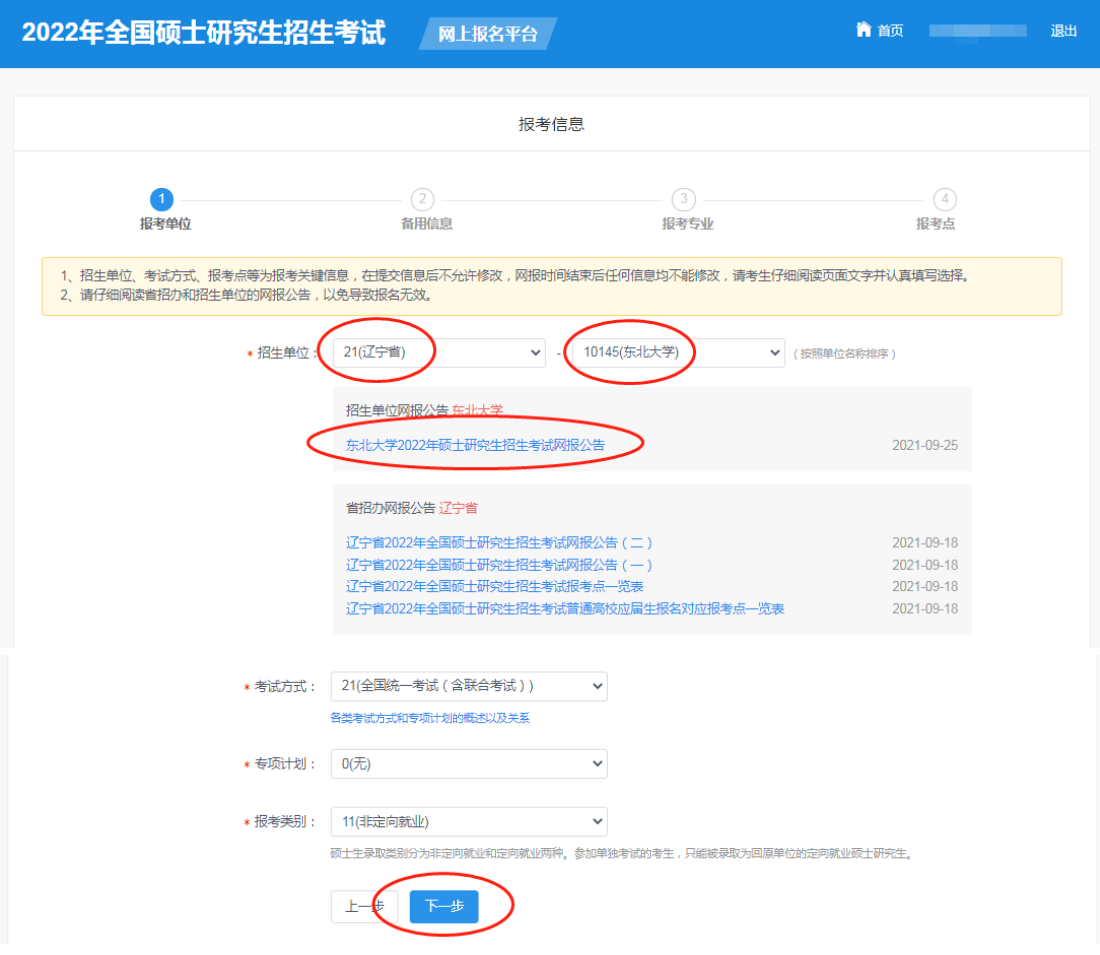

- 9、填写报考信息。
- (1)"民族学"专业

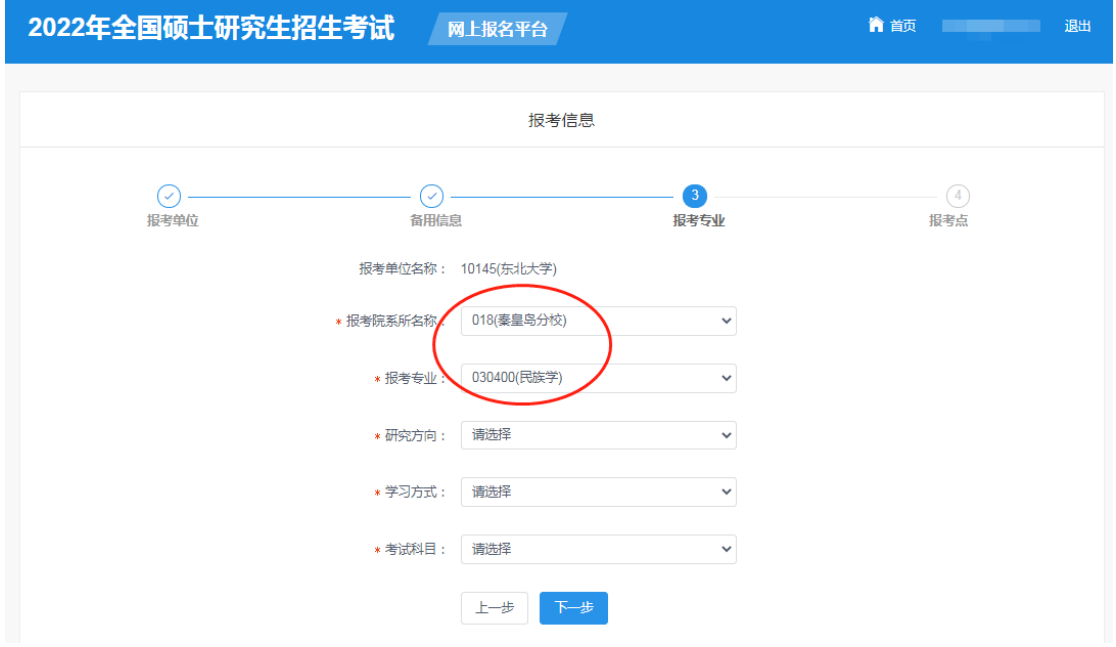

选择报考院系所名称: "018(秦皇岛分校)"。

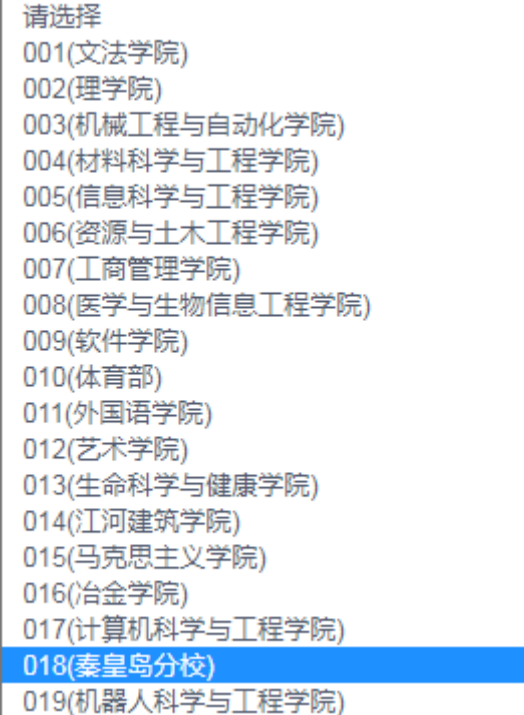

选择报考专业。

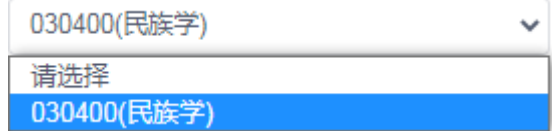

选择研究方向。

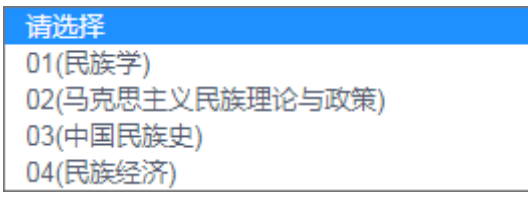

选择学习方式:"1(全日制)"。

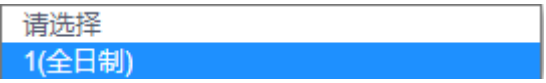

选择考试科目。

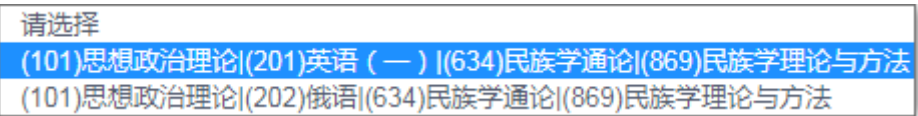

(2)其他专业(以"应用统计"专业为例) 选择报考院系所名称:"002(理学院)"。

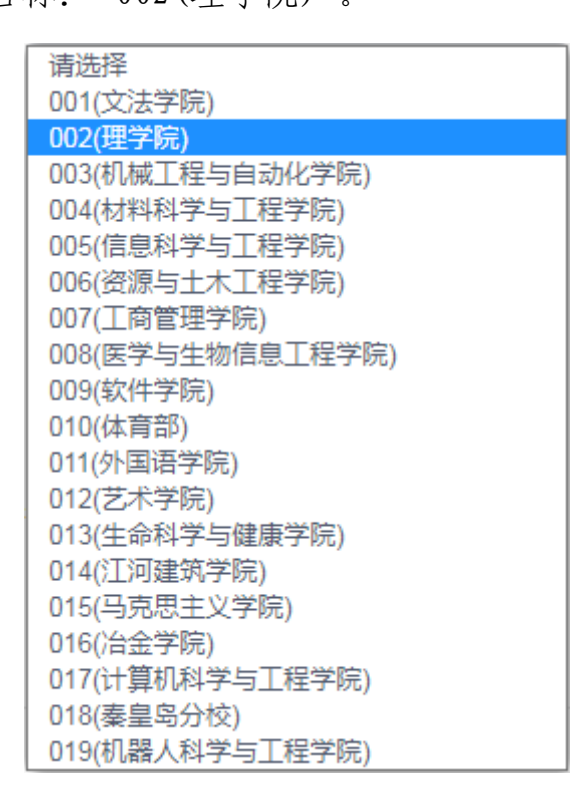

选择报考专业:"025200((专业学位)应用统计)"。

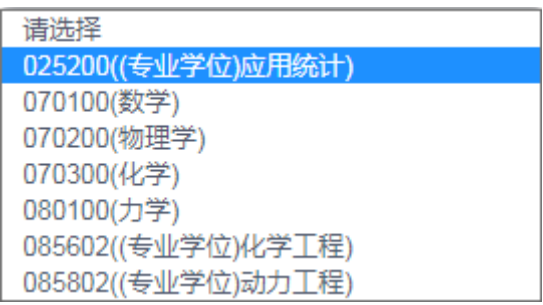

选择研究方向:"05(【秦皇岛】应用统计)"。

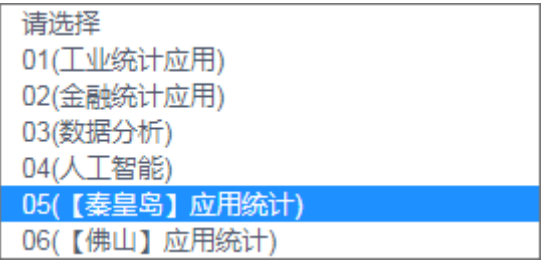

选择学习方式:"1(全日制)"。

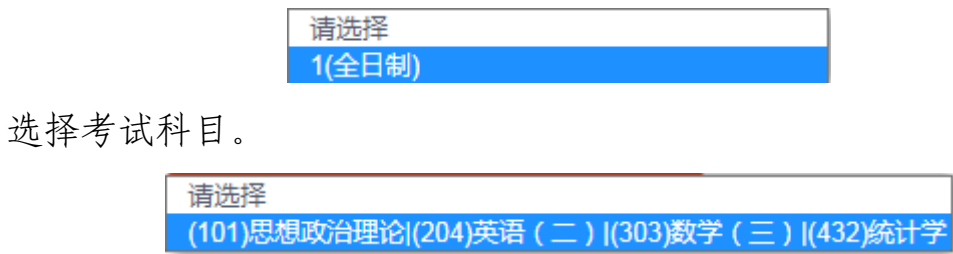

10、选择报考点。请仔细阅读选择省市和报考点后弹出的网报公告, 以免导致报名无效。(以河北省秦皇岛市报考点为例。)

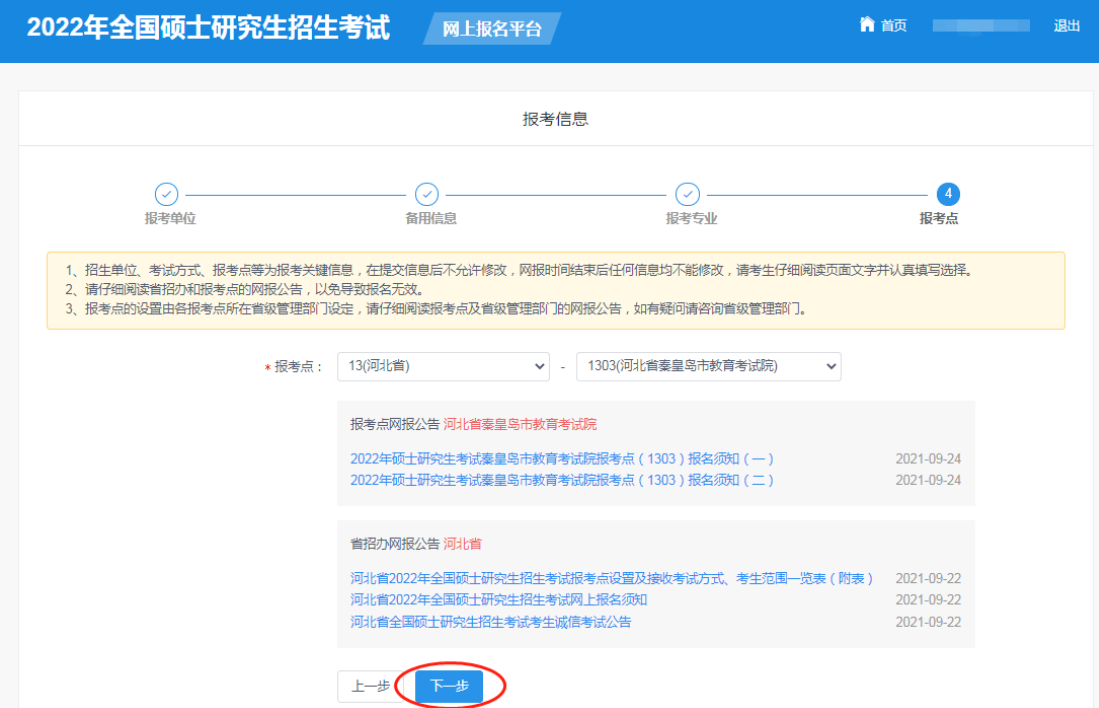

11、校对填报信息并点击"确认报名"。

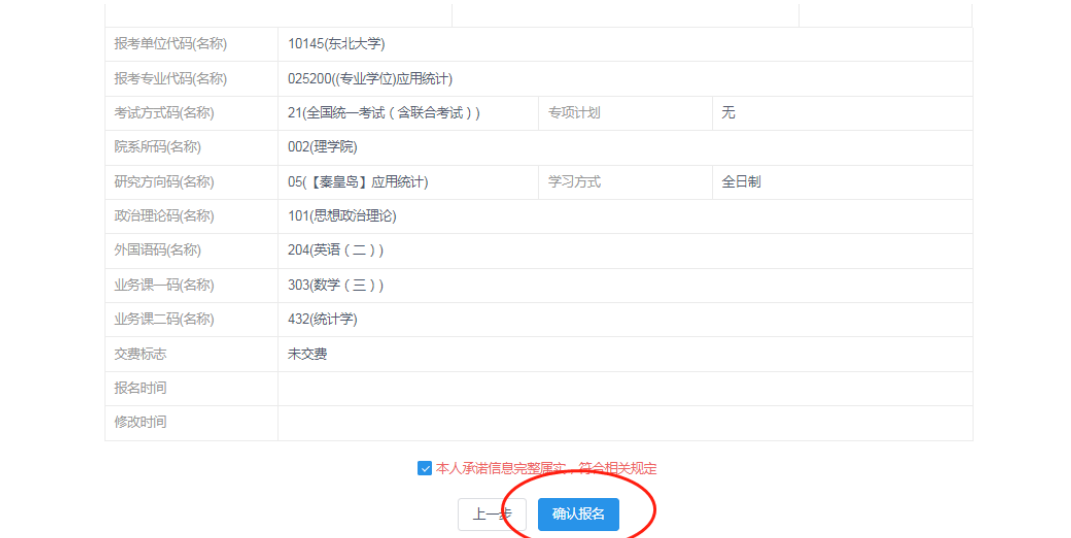

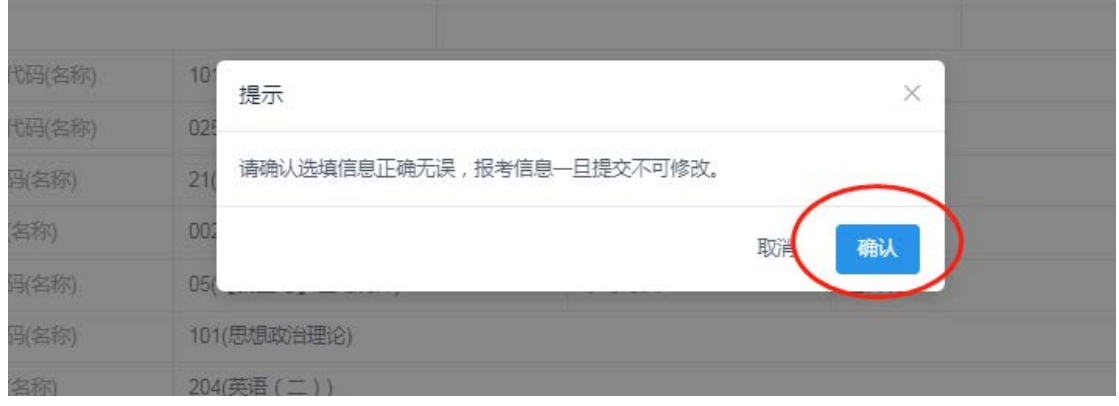

12、牢记生成的报名号。按照选择的报考点要求,点击"立即交费" 完成报名。下载报名信息表并妥善保存。

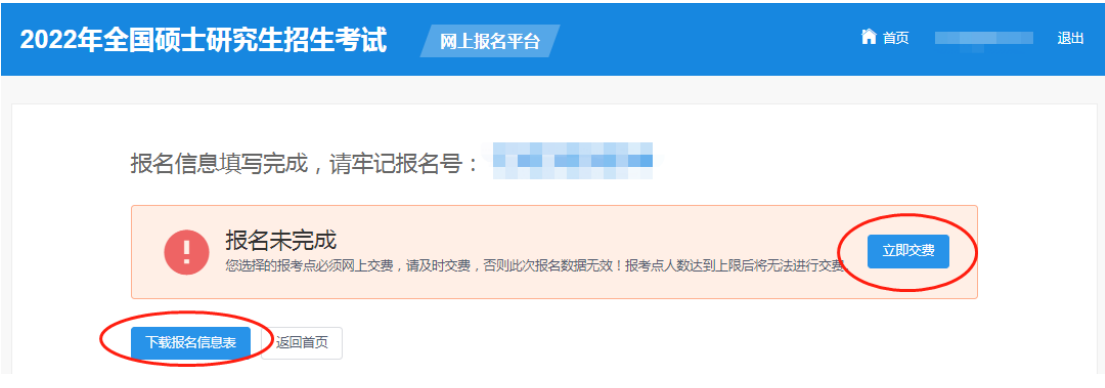